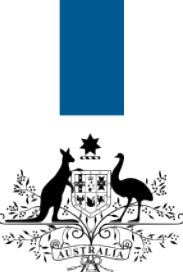

# **Australian Government**

**Department of Immigration** and Border Protection

# **ImmiAccount – How to update your ImmiAccount email address**

Version: 3 (18-6-2015)

This guide explains the steps to update your email address for your **ImmiAccount**.

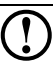

 $\bigcirc$  There is a separate process to update an application email address. To update your application email address, refer to the **How to update your application email address details** Quick Reference Guide. It is important that your application email address is up-todate. This address will be used by the department to communicate with you about your application(s).

## Login to your **ImmiAccount**.

 For information on how to login to your **ImmiAccount**, refer to the **How to login to ImmiAccount Quick Reference Guide.** 

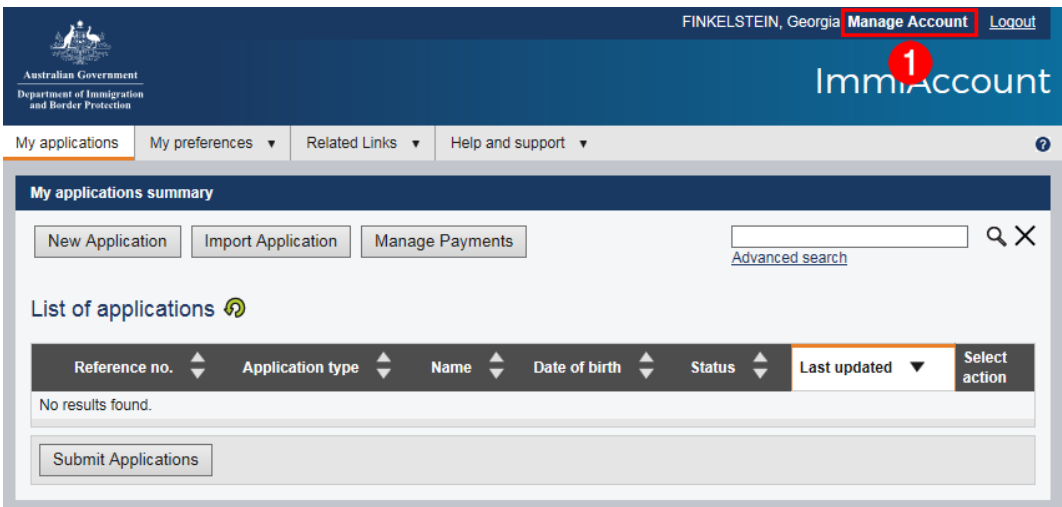

The **My applications summary** page displays.

1. Click **Manage Account**.

### The **Summary** page displays.

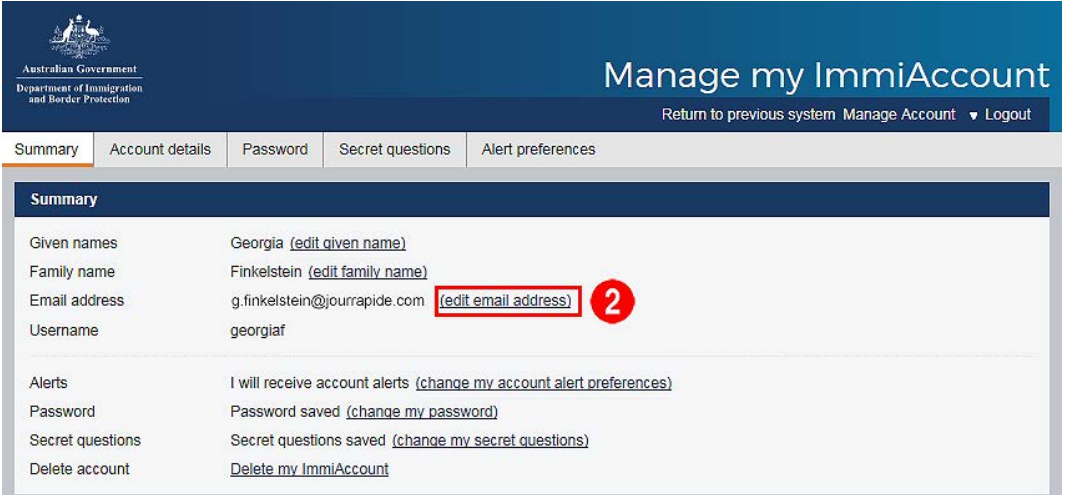

### 2. Click the **(edit email address)** link.

The **Account details** page displays with fields auto-populated with existing details.

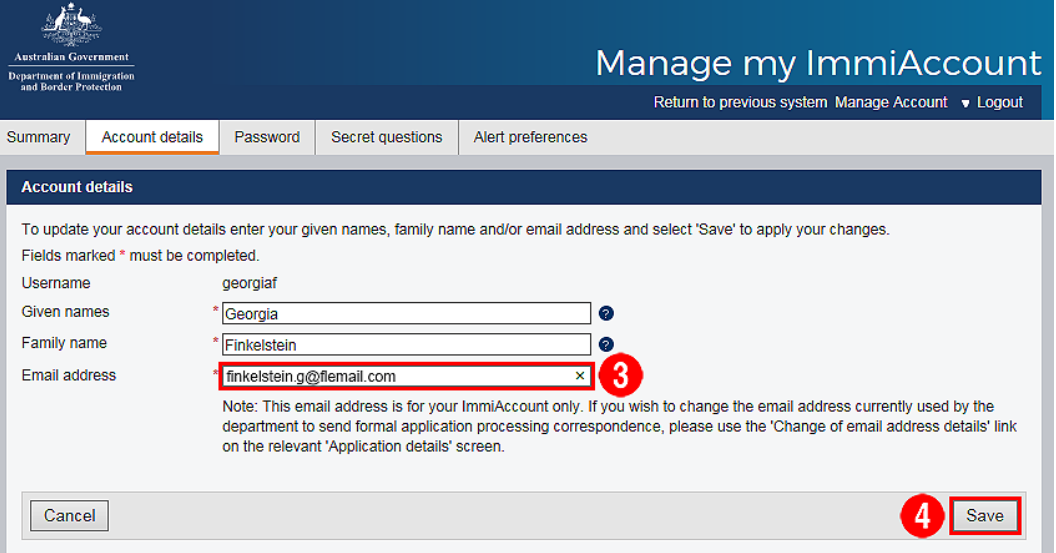

- 3. Enter your new email address.
- 4. Click **Save**.

The **Confirm Modify User** dialog box displays.

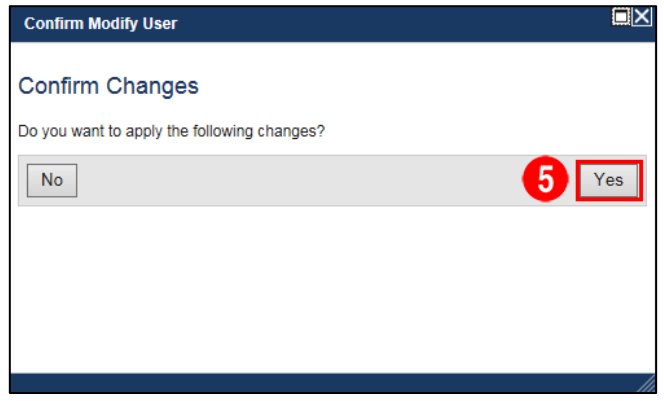

5. Confirm changes are correct, click **Yes**.

The **Summary** page displays the **Success** message.

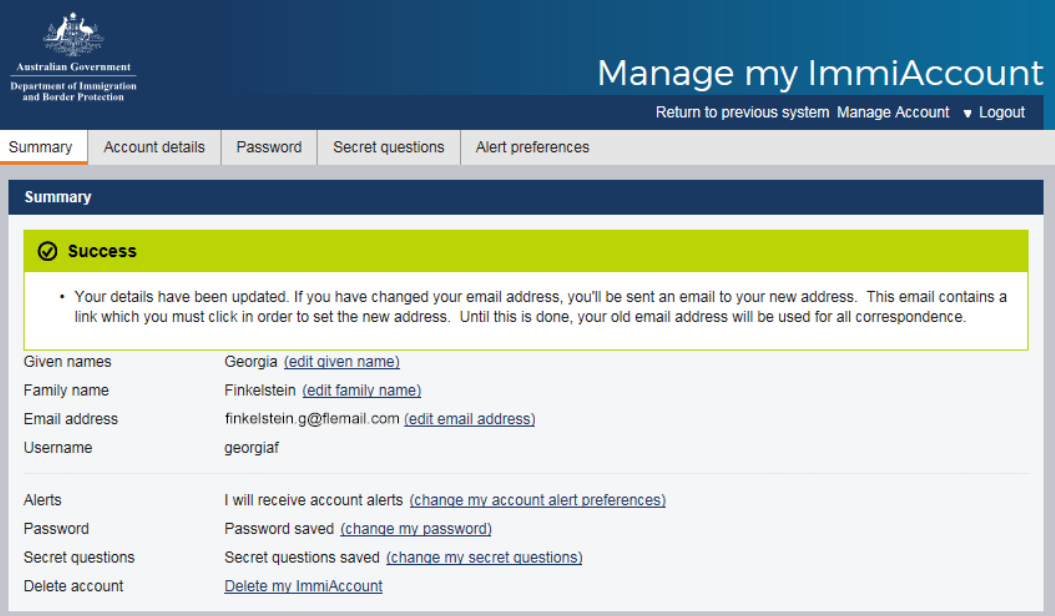

An email is sent to your new email address.

Login to your new email account, and open the email notification from the department.

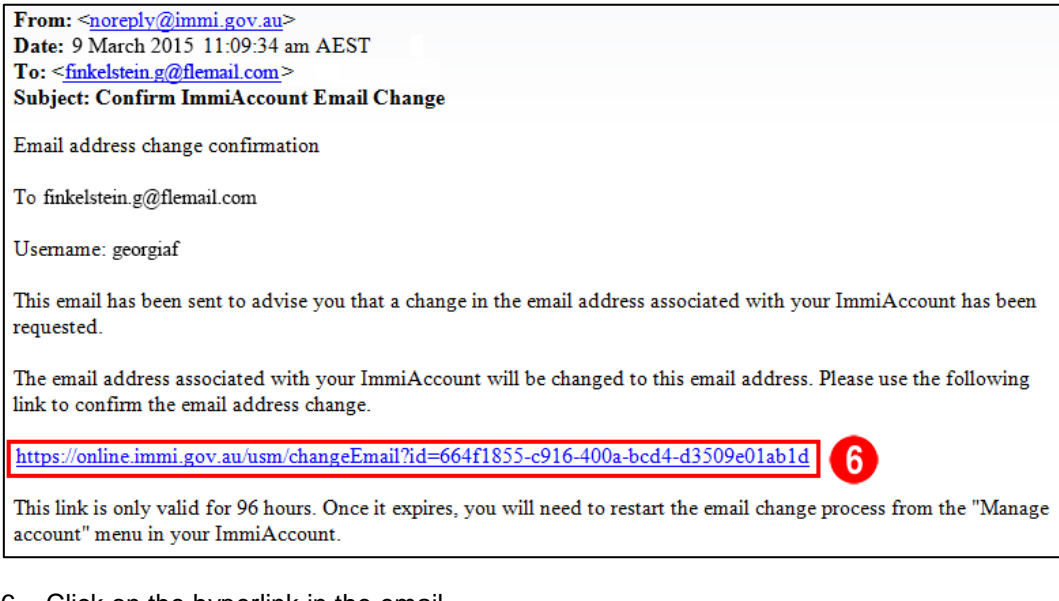

6. Click on the hyperlink in the email.

The **Login successful** page displays.

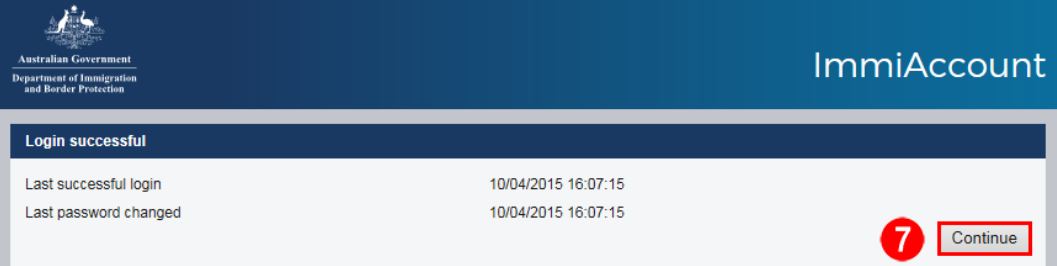

7. Click **Continue**.

The **Email Changed Successfully** window displays a Success message.

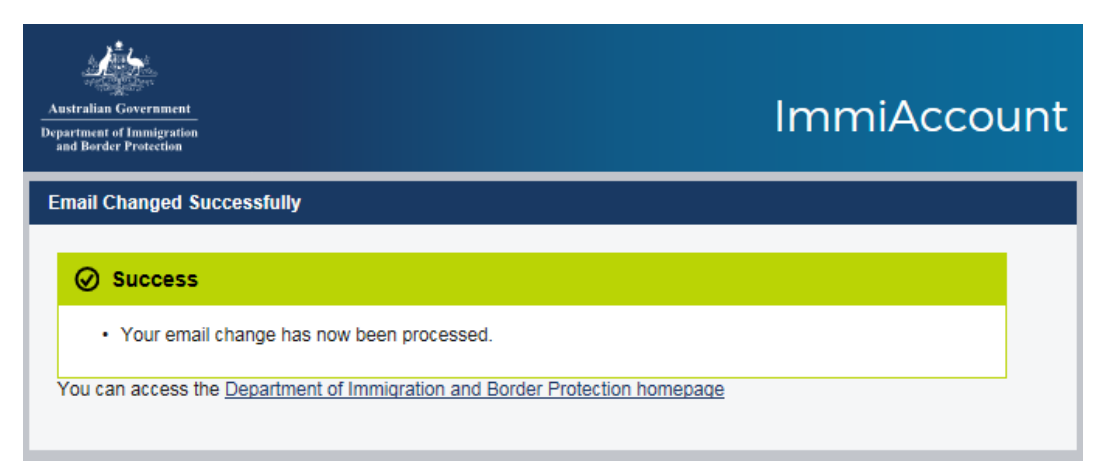

You have successfully updated your **ImmiAccount** email address.